# TP-Link (V2) Smart Home Installation and Usage Guide

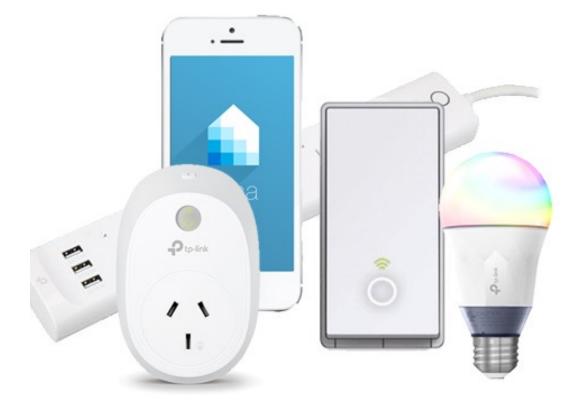

Version:20220620Date:Monday, June 20, 2022Authors:Andrew Luecke

chowmainsoft

# Contents

| Overview                                                                       | 5  |
|--------------------------------------------------------------------------------|----|
| Smart Plugs & Power Strips                                                     | 5  |
| LED Bulbs & LED Strips                                                         | 5  |
| In-Wall Solutions                                                              | 5  |
| Features                                                                       | 6  |
| TPLink Agent - Driver Management (V2 Driver Only)                              | 6  |
| Smart Plugs & Power Strips                                                     | 6  |
| In-Wall Solutions                                                              | 6  |
| LED Bulbs & LED Strips                                                         | 6  |
| Setup (V2)                                                                     | 8  |
| Quick Start                                                                    |    |
| Settings - V2 Agent                                                            | 9  |
| Properties                                                                     | 9  |
| Actions                                                                        | 9  |
| Settings - V2 Light                                                            | 10 |
| Properties                                                                     |    |
| Actions                                                                        |    |
| Commands                                                                       |    |
| Known Limitations                                                              |    |
| Settings - V2 Outlet                                                           | 12 |
| Properties                                                                     |    |
| Actions                                                                        |    |
| Commands                                                                       |    |
| FAQ                                                                            | 14 |
| What are the minimum requirements to operate this driver?                      | 14 |
| What is the difference between the Legacy Kasa Drivers and the new V2 Drivers? | 14 |
| Can you give us some examples of how we could use this driver?                 | 14 |
| Smart Outlets / Smart Plugs / Power Strips                                     | 14 |
| LED Bulb / LED Strips / In-wall Switches / In-wall Dimmers                     | 15 |
| What hardware will this work on?                                               |    |
| LED Bulbs & Strips                                                             |    |

| Outlets / Power Strips                 |    |
|----------------------------------------|----|
| In-Wall Switches / Dimmers / Outlets   | 16 |
| Licensing                              | 17 |
| Creating a Project on Driver Central   | 17 |
| Purchasing a Driver Licence            | 18 |
| Install the driverCentral cloud driver | 19 |
| Install Chowmain driver                | 20 |
| Developer Information                  | 21 |
| Support                                | 22 |
| Change Log                             | 23 |
| Version 20220620 - 2022-JUN-20         |    |
| Version 20220616 - 2022-JUN-15         |    |
| Version 20220615 - 2022-JUN-14         |    |
| Version 20220614 - 2022-JUN-14         |    |
| Version 20220608 - 2022-JUN-08         |    |
| Version 20220603 - 2022-JUN-03         |    |
| Version 20210119 - 19-JAN-2021         | 24 |
| Version 20200402 - 02-APR-2020         | 24 |
| Version 20200401 - 01-APR-2020         | 24 |
| Version 20200310 - 10-MAR-2020         | 24 |
| Version 20200130 - 30-JAN-2020         |    |
| Version 20200127 - 27-JAN-2020         |    |
| Version 20200121 - 21-JAN-2020         | 25 |
| Version 20200113 - 13-JAN-2020         | 25 |
| Version 20191223 - 23-DEC-2019         |    |
| Version 20191216 - 16-DEC-2019         |    |
| Version 20191213 - 13-DEC-2019         |    |
| Version 20191211 - 11-DEC-2019         |    |
| Version 20191127 - 21-NOV-2019         |    |
| Version 20191021 - 21-OCT-2019         |    |
| Version 20191009 - 09-OCT-2019         |    |
| Version 20190903 - 03-SEP-2019         |    |
| Version 20190515 - 15-MAY-2019         |    |
| Version 20190506 - 06-MAY-2019         |    |

| Version 20190222 - 22-FEB-2019 | 26 |
|--------------------------------|----|
|--------------------------------|----|

# **Overview**

Chowmain has integrated the range of TP-Link Wifi based Smart Home products into Control4 with two way control and feedback. This provides easy to retrofit solutions for outlet control, inwall switch control and also LED bulb control. The hardware is extremely affordable with outlets starting at \$16.99 MSRP, bulbs at \$19.99 MSRP, light switches at \$39.99 MSRP and power strips at \$79.99 MSRP. It definately adds value to any Control4 installation.

There are two versions of this driver available. Control4 OS 3.3 users (or newer) can benefit by using Chowmain's new TPLink V2 drivers for easier installation, colorwheel support and modern features. Systems running earlier OS versions are required to use the legacy V1 package.

# **Smart Plugs & Power Strips**

Control4 supplies the wireless outlet switch that makes any household plug-in device, like lamps, appliances and electronics part of the Control4 system by turning a standard outlet into a smart outlet.

Unfortunately this device is not available to the majority of the world as it only supports 120VAC voltage for US plug type devices.

Introducing the tp-link HSXXX series of Wi-Fi smart plugs and power strips. It has plug types and regulatory compliance for the majority of the world and is extremely affordable. This WiFi based power outlet supports up to 10amps and can be easily integrated into the Control4 home automation system using the Chowmain TP-Link HSXXX driver. Certain models even come with mulitple sockets (HS107, KP303 and HS300).

The HS110 & HS300 versions can be utilised for energy monitoring and management using our driver and Control4. It can also be useful for device health monitoring and also for automatic selection of manually controlled AV devices like Playstation 4's, Xbox One's and the Nintendo Switch.

# LED Bulbs & LED Strips

Control4 have provided a variety of lighting solutions for circuit level control. They have yet to offer an easy to install solution for lamps or individual lights. The TP-Link solves this problem with their affordable range of Wifi LED bulbs and LED strips. These wifi bulbs / strips can be dimmed, the color temperature can be changed to suit the customer's lifestyle (eg warmer white vs cooler white) and the hue color can be used for various functionality including notifications via colors (eg flash red and blue to alert the customer). Color temp bulbs can also be put into 'circadian rhythm' mode which automatically adjusts the color temp and brightness throughout the day to promote biophillia (TP-Link call this Auto-White)

# **In-Wall Solutions**

TP-Link's range of in-wall solutions off elegant and affordable circuit level control over almost every connected device including dimmable lighting circuits, non dimmable lighting circuits and power outlet / GPO.

# **Features**

# **TPLink Agent - Driver Management (V2 Driver Only)**

- One click Auto-Setup and provisioning of all detected TP-Link Kasa devices
- TPLink Agent is only available for TP-Link V2 drivers and requires OS 3.3 or later for correct operation

# **Smart Plugs & Power Strips**

- Individual control over all outlets (single, double or six depending on model)
- Ability to connect driver to outlet light or relay device drivers which in turn allows you to view the correct icon on navigator interface or even eliminate standby power on AV based devices.
- Ability to connect driver to keypad buttons (with LED feedback) to allow for quick on/off/toggle programming
- Ability to monitor and manage energy using insight based switches.
- Ability to use energy monitoring in compatible outlets for automatic selection and room off of Playstation, Xbox One, Nintendo Switch and other manually controlled devices
- On/Off feedback from the device

## **In-Wall Solutions**

- Automatic Discovery
- Self Healing on IP Address change
- Dimming control over light dimmers
- On/Off control over light switches
- On/Off control over individual outlets
- Ability to connect driver to keypad buttons (with LED feedback) to allow for quick on/off/toggle programming
- Preset Level and Click Ramp Rate Support

# LED Bulbs & LED Strips

- OS 3.3 compatible ColorWheel Supports temperature and colors (V2 Drivers Only. Requires OS 3.3 or later)
- User Accessible Light Effects (V2 Drivers Only. Requires compatible hardware. Requires OS 3.3 or later)
- Automatic Discovery
- Self Healing on IP Address change
- Ability to change modes between Color Temp and Hue
- Circadian Rhythm support
- Allows control and feedback over
  - Brightness

- Hue
- Saturation
- Color Temp
- Ability to connect driver to keypad buttons (with LED feedback) to allow for quick on/off/toggle programming
- Preset Level and Click Ramp Rate Support
- Effect programming commands (strips only)

# Setup (V2)

Please note, OS 3.3 or later is required for TPLink V2 driver. If using OS 3.2 or earlier, it is strongly recommended to upgrade the controller firmware, or alternatively, use the legacy drivers instead.

# **Quick Start**

- 1. Ensure Controller is running OS 3.3.0 or later.
- 2. It is strongly recommended to remove all V1 devices from the project before installing the V2 drivers (combining drivers may cause issues).
- 3. Use Add Or Update Driver or Agent to upload drivers to Controller. Do not simply copy the c4z files to your Control4 Drivers directory or Auto-Setup will not operate correctly
- 4. Using the TPLink Kasa app, configure and setup all TPLink Kasa devices. Test devices for correct operation. It is recommended to set static IP's of devices or allocate static IP's using DHCP
- 5. In Agents, add the TPLink Kasa V2 Agent. As devices are discovered, the device and driver properties will update
- 6. Set the Default AutoSetup Room where devices should be added.
- 7. Select the Auto Setup action to automatically add and setup devices. If the incorrect drivertype is setup for a device, delete the device from the project, re-add using the correct driver, and use the "Select Device From List" property to setup the correct device.

In the event of issues, use Display Diagnostics to assist with identifying problems.

# Settings - V2 Agent

### **Properties**

- Enable Auto-Discovery: Enables or Disables Auto-Detection of devices automatically.
- Default AutoSetup Room: Default Room for Devices to be added into during Auto-Setup
- Auto-Detection Poll Rate (Seconds): Detection Rate of new devices and self-healing if Enable Auto-Discovery is enabled.
- Total Devices: Total auto-discovered devices
- Provisioned Devices: Total devices which have at least 1 configured driver in Control4
- Unprovisioned Devices: Total devices which do not have a configured driver in Control4
- Total Drivers: All V2 Outlet and Light Kasa Drivers (excluding Agent) added to the Control4 project
- Invalid Drivers: Drivers in Control4 which have an undiscovered/invalid MAC Address set in Properties.
- Provisioned Drivers: Drivers in Control4 which have a valid MAC Address
- Unprovisioned Drivers: Drivers in Control4 which haven't been setup yet

### Actions

- Auto Setup: Automatically Adds drivers and configures all unprovisioned KASA devices in the Control4 Project
- Display Diagnostics: Detects common issues and displays faults to LUA window
- Display Known Devices: Displays a directory of all known TPLink devices on the network and TPLink V2 Drivers, their capabilities and provisioning states.
- Get Latest Devices: Attempts Auto-Discovery of Devices on Network
- Submit Diagnostics: Submits diagnostics information to Chowmain and provides a ticket ID to the LUA window which can be provided to Chowmain staff when requesting support

# Settings - V2 Light

### **Properties**

- Select Device From List: Requires Agent to be installed and have auto-discover turned on. Automatically sets up driver using details discovered using Agent
- MAC Address: Used by TPLink Agent for Self-Healing of IP Addresses
- IP Address: IP Address of the Outlet
- Auto-Rename: Auto-Rename Driver using Kasa name
- Poll Rate (ms): Polling rate to update device status. The lower the number, the higher the network load and processing requirements, but the faster the response time. Please note, some KASA devices operate incorrectly if the polling rate is too low / fast
- Light Category: Internal type of device commands. Selecting the incorrect type may cause commands to operate incorrectly. Please note, in some circumstances, the light category may not match the external appearance of the light.
- Setting Color Powers On Light: When Set to Enabled, setting a color will automatically turn on the light simultaneously. If set to disabled, please note, color changes whilst the light is turned off are ignored by KASA devices
- Capabilities: Adjusts the capabilities of the light
- Model: Detected Model of the device
- Type: Internal type of device. This is mainly useful for debugging
- Name: Name of the device shown in the TPLink app
- WIFI rssi: Wifi received signal strength. Closer to 0 is better signal strength
- Software Ver: Firmware version of device
- Hardware Ver: Hardware revision of device

#### Lighting

- Temperature Min: Minimum White Temperature supported by Light (in kelvin)
- Temperature Max: Maximum White Temperature supported by Light (in kelvin)
- Power State: Current Power State of the light
- Brightness: Current Brightness (percentage)
- White Temperature: Current White Temperature of the light (in Kelvin)
- Hue: In Color Mode, current Degrees in Hue (0-360Deg)
- Saturation: Current Saturation level of the light
- Color Mode: Current Color mode of light

### Actions

- Display Diagnostics: Detects common issues and displays faults to lua window
- Submit Diagnostics: Submits diagnostics information to Chowmain and provides a ticket ID to the LUA window which can be provided to Chowmain staff when requesting support

## Commands

• Set Effect: Used to set lighting effect (if supported by device)

## **Known Limitations**

• Color cannot be set if "Setting Color Powers On Light is set to disabled, and the light is off. This is a limitation of Kasa devices.

# Settings - V2 Outlet

### **Properties**

- Select Device From List: Requires Agent to be installed and have auto-discover turned on. Automatically sets up driver using details discovered using Agent
- MAC Address: Used by TPLink Agent for Self-Healing of IP Addresses
- IP Address: IP Address of the Outlet
- Auto-Rename: Auto-Rename Driver using Kasa name
- Poll Rate (ms): Polling rate to update device status. The lower the number, the higher the network load and processing requirements, but the faster the response time. Please note, some KASA devices operate incorrectly if the polling rate is too low / fast
- Model: Detected Model of the device
- Type: Internal type of device. This is mainly useful for debugging
- Name: Name of the device shown in the TPLink app
- WIFI rssi: Wifi received signal strength. Closer to 0 is better signal strength
- Software Ver: Firmware version of device
- Hardware Ver: Hardware revision of device

#### Outputs

- Output X Name: Name of outlet in TPLink App
- Output X State: Power state of outlet

Energy Data (Only available to energy-management supported devices)

- Current Voltage: Detected voltage of mains power
- Output X Current Power (watts): Current Power used by outlet in Watts
- Output X Min watts: Set minimum wattage for AV Setup Trigger
- Output X Max watts: Set maximum wattage for AV Setup Trigger

Energy AV Setup (Only available to energy-management supported devices)

- Output X AV Device: Set AV device to trigger based on power usage
- Output X Auto Room(s) Select: Room to select based on power usage
- Output X Room Off if < Min Watts: Should room be turned off when outlet wattage drops below minimum wattage, if the Output AV Device is the current device selected
- Output X Select Device if > Max Watts: Should room be switched to the Output AV device if the current wattage exceeds the maximum watts threshold

### Actions

• Auto-Setup Outlet Light Devices: Auto Setup light drivers in the project for each outlet. Useful for customers who prefer to control outlets as a light

- Display Diagnostics: Detects common issues and displays faults to lua window
- Submit Diagnostics: Submits diagnostics information to Chowmain and provides a ticket ID to the LUA window which can be provided to Chowmain staff when requesting support
- Turn Output Off: Turns off power to an outlet / output
- Turn Output On: Turns on power to an outlet / output

### Commands

- Turn Output On: Turns on power to an outlet / output
- Turn Output Off: Turns off power to an outlet / output
- Toggle Output: Toggles power to an outlet / output

# What are the minimum requirements to operate this driver?

Our TP-Link KASA V2 Lighting drivers require OS 3.3 or later to operate correctly. If support for earlier Control4 versions is required, please use our legacy drivers.

# What is the difference between the Legacy Kasa Drivers and the new V2

### **Drivers?**

A short (but incomplete) list of some of the new V2 benefits are:

- New OS 3.3 compatible ColorWheel driver which supports temperature and colors
- New OS 3.3 compatible Color Scenes Integration
- Improved Device discovery
- Only 3 drivers required for all devices (with better support for untested devices), instead of 11.
- New integration of Light effects via OS 3.3 Extras. Users have easier access to available effects
- Support for Load Groups. Lights can now be used in combination with Control4's Dimmer Load Group Driver for control of multiple lights with a single driver. Please note, this does not support CCT/RGB lights at this time (Light V2)
- Improved Light Button Links, with new capabilities
- Auto Setup for all devices. Simply add the drivers to Control4, click auto-setup in Kasa Agent and all devices will be automatically added
- Improved Troubleshooting. Ability to Self-diagnose common issues using the "Display Diagnostics" Action. For support, common diagnostics can be submitted to the Chowmain team with 1 click for faster troubleshooting
- Improved Compatibility

# Can you give us some examples of how we could use this driver?

### Smart Outlets / Smart Plugs / Power Strips

Smart Plugs / Power Strips can be easily retrofit without cutting wires or replacing switches. No need to bring in your electrician to retrofit.

- In Australia we do not have access to the Control4 outlet switch. As such we cannot easily integrate floor lamps, bedside table lights, fans, electric heaters, towel rails, etc easily. This driver fills in the gap to integrate these devices into the Control4 system.
- This driver allows connection to the Control4 outlet light driver and any relay based binding. As such you can get the correct icon on your navigator and also bind it to your AV device to minimise standby power.
- This driver can also detect power usage statistics from the HS110 outlet. This can be useful for programming energy management based actions.

- This driver allows connection to any Control4 keypad for ease of use programming.
- On HS110 & HS300 outlets you can turn on your Xbox One, Playstation 4 or Nintendo Switch using their controller and have Control4 automatically turn on the system to the right inputs. Turn off the console using the console's controller or power button and have Control4 automatically turn the room off.
- The KP200 device offers two in-wall outlets which is used to replace existing outlets rather than plugging in a smart plug.
- The KP400 device is an IP64 rated outdoor smart plug with two outlets. It is air tight and rain proof.
- Outlets are extremely affordable with entry level smart plugs starting at \$16.99 MSRP

### LED Bulb / LED Strips / In-wall Switches / In-wall Dimmers

- Bulbs / Strips can be easily retrofit without cutting wires or replacing switches. No need to bring in your electrician to retrofit.
- Bulbs / Strips are extremely affordable with dimmable bulbs starting at \$19.99 MSRP
- Color Temp Bulbs support Circadian Rhythm. This mode adjusts the color temp and brightness throughout the day to promote biophillia
- In-wall switchse and dimmers offer an affordable alternative to other brands. As they are wifi controlled they can be installed anywhere there is wifi coverage.

## What hardware will this work on?

#### **LED Bulbs & Strips**

- LB100
- LB110
- LB120
- LB130
- LB200
- LB230
- KL110
- KL120
- KL130
- KL430

### **Outlets / Power Strips**

- HS100
- Hs103
- HS105
- HS107
- HS110
- HS300
- KP200

• KP303

### In-Wall Switches / Dimmers / Outlets

- HS200
- HS220
- KP400

 $^{**}$  NOTE: It may also work with other models however it is untested  $^{**}$ 

# Licensing

• How does the trial period work?

All Chowmain drivers are free to use for a set trial period. When the trial expires the driver will cease to function until you purchase a licence and apply it to the driverCentral project.

• Where do I buy a Licence from?

This driver is developed by Chowmain software & Apps and is distributed by driverCentral, Inc <u>https://www.drivercentral.io/chowmain-ltd</u>

To purchase a driver:

1) On driverCentral, purchase a license and register it to your project

1) If the driver is not already installed in your project, download it and install it

1) If necessary, use the cloud driver's Action: "Check Drivers" to force the licence to download into the project

# **Creating a Project on Driver Central**

- 1. Visit http://www.drivercentral.io
- 2. Log into your driver Central dealer account
- 3. Click Portal
- 4. Click New Project
- 5. Enter the project name

| Add New Project | ×                 |
|-----------------|-------------------|
| Project Name    |                   |
| Castillo        |                   |
|                 | Close Add Project |

#### 6. Click Add Project

7. Click on the project we just created

| Project    |   | Status             | Created             |
|------------|---|--------------------|---------------------|
| A Castillo | R | Unassigned Project | 1999-12-31 23:59:56 |

8. Take note of the **Project Token** as this will be used later when we install the Cloud Driver

| Castillo 🧪                    |                      |                             | >    |
|-------------------------------|----------------------|-----------------------------|------|
| Project Token:<br>ABCDEFG012  | MAC:<br>000FFF123456 | <sup>IP:</sup><br>1.2.3.456 |      |
| Connection Status:<br>Offline | Last Seen:           | Actions:<br>+ Ø             |      |
|                               |                      | T O' U                      |      |
| There are no drivers attached | d to this project.   |                             |      |
|                               |                      | _                           | _    |
|                               |                      | C                           | lose |

9. Click Close

# **Purchasing a Driver Licence**

- 1. Visit <u>https://www.drivercentral.io/chowmain-ltd/</u> and find the product/driver you want to purchase a licence for
- 2. Click on Add to Cart

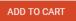

3. Now click the shopping cart icon (top right) and click View cart

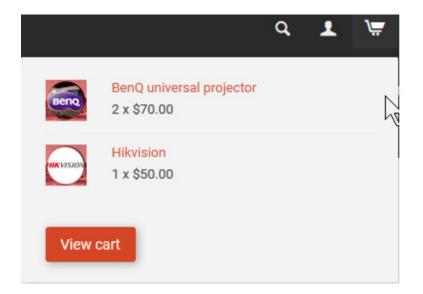

4. Confirm that your order is correct and click on Proceed to checkout

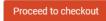

5. Choose your payment option, provide the relevent details and click Place order

| heckout                                               |                                      |
|-------------------------------------------------------|--------------------------------------|
| PayPal                                                |                                      |
| Paypal<br>Paypal, or Credit Card                      | Credit Card<br>Visa, Mastercard, etc |
| ect this check box to accept the Terms and Conditions |                                      |
| bscribe to our newsletter                             |                                      |
| Place order ( \$                                      | 100.00.)                             |

6. You will now be at a page where you can see your purchased licence

| License Name 🗢 | License Key 🗢 | Project Assigned \$ | Action 🗢          |
|----------------|---------------|---------------------|-------------------|
| •              |               |                     | Assign to Project |

7. From here assign the licence to the project we created or if you did not follow that step create a new project

| License Assignment for                      | × |
|---------------------------------------------|---|
| Assign License to Existing Project          | × |
| Select Existing Project:                    |   |
| New Project (enter project name below)      | • |
| Or                                          |   |
| Create a new project                        |   |
| Create a new project Enter New Project Name |   |
|                                             |   |
| Enter New Project Name                      |   |

# Install the driverCentral cloud driver

- 1. Visit <u>http://www.drivercentral.io</u>
- 2. Log into your driver Central dealer account
- 3. Click Portal
- 4. Click Cloud Driver

Cloud Driver

- 5. Copy the C4Z driver to My Documents\Control4\Drivers directory
- 6. Add the driver to your project
- 7. Click on the driver to view it's properties

| Cloud Status        | Please enter cloud project token below                         |  |  |
|---------------------|----------------------------------------------------------------|--|--|
| Project Information | (1) Total, (0) Licensed, (0) Trials, (1) Expired, (0) Updates. |  |  |
| Driver Version      | 1001                                                           |  |  |
| Project Token       |                                                                |  |  |
|                     | Project token from driverCentral io project portal             |  |  |
| Driver Actions      | ~                                                              |  |  |
| Debug Mode          | Off                                                            |  |  |

- 8. Type in the project token we took note of earlier
- 9. Click Actions tab

10.Click Check Drivers

# Install Chowmain driver

- 1. Install the Chowmain driver
- 2. You will notice that the Activation Status reflects a Licence Activated state
- 3. Any driver that does not have a purchased licence will have a trial licence activated via the marketplace

Note that there is no way to reactivate the trial so please use wisely

4. If you do not then press the Check Drivers action in the driverCentral Cloud driver again

| Automatic Updates  | Off                                                 |  |  |
|--------------------|-----------------------------------------------------|--|--|
| Driver Information | Navigate to connections tab and make serial binding |  |  |
| Driver Version     | 1002                                                |  |  |
| Activation Status  | Update Available!!! License Activated               |  |  |

# **Developer Information**

# chowmainsoft

Copyright © 2022 Chowmain Ltd. http://www.chowmainsoft.com

All information contained herein is, and remains the property of Chowmain Ltd and its suppliers, if any. The intellectual and technical concepts contained herein are proprietary to Chowmain Ltd and its suppliers and may be covered by U.S. and Foreign Patents, patents in process, and are protected by trade secret or copyright law. Dissemination of this information or reproduction of this material is strictly forbidden unless prior written permission is obtained from Chowmain Ltd.

Information stated in this document is current as of July 2020 and may change. For latest information please visit <u>http://www.chowmainsoft.com</u>

# **Support**

٠

٠

Phone Support
 Want to talk to us? We have 3 dial in numbers and two support desks that span multiple timezones.

| Support Center                                                                                                    | Hours of Operation               | on Phone Number                |  |
|----------------------------------------------------------------------------------------------------|----------------------------------|--------------------------------|--|
| Australian Support Desk                                                                                                    | 8:30AM – 5:00PM Australian Easte | ern Time +61 3 9028 6999       |  |
| New Zealand Support Desk                                                                                                    | 10:30AM – 7:00PM New Zealand T   | ime +6498894000                |  |
| Online Chat<br>Prefer to chat to us online? We also offer live chat at our American support desk.                                                                  |                                  |                                |  |
| Support Centre                                                                                                    | Hours of Operation               | URL                            |  |
| American Support Desk 8                                                                                                    | :30AM – 4:30PM Mountain Time     | https://help.drivercentral.io/ |  |
| Support Ticket Submission<br>Submit a ticket and get a response within the hour from our support desk during the hours of<br>operation or next day if out of hours |                                  |                                |  |
| Support Centre                                                                                                    | Hours of Operation               | URL                            |  |

| Support Centre        | riours of operation           | ORE                            |
|-----------------------|-------------------------------|--------------------------------|
| American Support Desk | 8:30AM – 4:30PM Mountain Time | https://help.drivercentral.io/ |

# **Change Log**

### Version 20220620 - 2022-JUN-20

- Fix compatibility with non-english locales (All) Thanks Leonardo Reyes
- Hide Extras on lights without extras (Light V2) Thanks Trey Nolan

### Version 20220616 - 2022-JUN-15

• Fix Bug with errors on fresh controllers (All)

# Version 20220615 - 2022-JUN-14

- Fix Regressions (Light, Outlet, Agent)
- Revert change to Scanning. In some circumstances, will crash (Agent)

### Version 20220614 - 2022-JUN-14

- Provide new setting to automatically power on lights during color set. Please be aware of the known limitations.. (Light)
- Support Automatic Error Reporting (All)
- Improve scanning / Auto-detection (Agent) Thanks Justin Hall
- Fix issues with incorrect state settings (Light) Reported by a few people (Thanks all)
- Fix Support for KL430's HW Version 2. (Light) Thanks Daniel @ New Brighton TV & HiFi

Known Limitations:

• The Color of TPLink Kasa Devices cannot be set when device is powered off. This is a limitation of the TPLink API.

### Version 20220608 - 2022-JUN-08

• Fix Voice Scene / Alexa support (Light) - Thanks Trey Nolan / Eldon

### Version 20220603 - 2022-JUN-03

- This is a complete rewrite which introduces our new TPLink Kasa V2 drivers. This new suite of drivers requires OS 3.3.0 or later and is comprised of only 3 generic drivers:
  - TPLink Kasa V2 Generic Outlet Driver: Combined driver which is suitable for all current Kasa outlet devices
  - TPLink Kasa V2 Light: New OS 3.3 optimised lighting driver, which offers one driver, which suits all Kasa lighting devices. For those who wish to display their TPLink outlet devices as a light, this can also be linked to the outlet driver.

• TPLink Kasa Agent: Offers Self Healing of IP's for Kasa devices, auto-detection, and device management

Some of the new V2 Features are:

- New OS 3.3 compatible ColorWheel driver which supports temperature and colors
- New OS 3.3 compatible Color Scenes Integration
- Improved Device discovery
- Only 3 drivers required for all devices (with better support for untested devices), instead of 11.
- New integration of Light effects via OS 3.3 Extras. Users have easier access to available effects
- Support for Load Groups. Lights can now be used in combination with Control4's Dimmer Load Group Driver for control of multiple lights with a single driver. Please note, this does not support CCT/RGB lights at this time (Light V2)
- Improved Lighting Button Links, with new capabilities
- Auto Setup for all devices. Simply add the drivers to Control4, click auto-setup in Kasa Agent and all devices will be automatically added
- Improved Troubleshooting. Ability to Self-diagnose common issues using the "Display Diagnostics" Action. For support, common diagnostics can be submitted to the Chowmain team with 1 click for faster troubleshooting.
- Improved Compatibility

We would like to thank everyone who contributed to the testing of this rewrite including:

- Trey Nolan (and family)
- Jason Gotz
- Mitch Greenfield
- Nicolai Landschultz @ IndigoZest

# Version 20210119 - 19-JAN-2021

• Updated to new Driver Central licensing

# Version 20200402 - 02-APR-2020

Rediscovery improvements

# Version 20200401 - 01-APR-2020

• Rediscovery improvements for HS1XX driver and HS200 driver

# Version 20200310 - 10-MAR-2020

• Fixed toggle command for HS200

### Version 20200130 - 30-JAN-2020

• Added Circadian Rhythm support to LBXXX/KLXXX Light Bulb driver.

## Version 20200127 - 27-JAN-2020

• Fixed issue with JSON library encounting empty array on discovery of certain TP-Link Kasa devices.

# Version 20200121 - 21-JAN-2020

- Fixed typo for KP303 events
- Updated KP303 to support discovery of all KP303 models (they just released one in the UK).
- Improved detection of IP address change

## Version 20200113 - 13-JAN-2020

- Fixed auto discovery for bulbs
- Added KL430 LED Strip support (including effects)

# Version 20191223 - 23-DEC-2019

- Improved rediscovery of light bulbs if no response.
- Fixed issue with HS110(US). For some reason US # Versions utilise watts (POWER) where international is Milliwatts (POWER\_MW)

# Version 20191216 - 16-DEC-2019

- Fixed energy for HS110 on new protocol.
- Fixed energy for HS300 due to incorrect resetting of min/max readings.
- Fixed discovery of HS220
- Fixed toggle for HS220
- Fixed toggle for Bulbs

# Version 20191213 - 13-DEC-2019

- Fixed energy variables for HS300
- Updated HS220 to new protocol that the other drivers use.
- Added HS200 driver (rather than using the HS1XX driver)
- Added property to enable/disable auto hiding of proxies for light bulbs
- Fixed issue effecting feedback introduced by # Version 20191211 for bulb drivers

# Version 20191211 - 11-DEC-2019

• Updated HS1XX and Bulb driver to new protocol that the other drivers use.

# Version 20191127 - 21-NOV-2019

- Added support for KP303
- Fixed issue with discovery if you have multiple TP-Link units trying to discover at the same time.
- Added Color Temperature min and max properties as per request for lighting.

# Version 20191021 - 21-OCT-2019

• Resolved issue where the driver would capture the wrong units details if multiple units are found.

# Version 20191009 - 09-OCT-2019

- Improved fixed IP address compatibility.
- Fixed issue where hue color range was not complete. Should now have a complete 360 degree color range.

# Version 20190903 - 03-SEP-2019

- Fixed issue where polling for feedback fired on and off events
- Resolved issue with ramping times below 1 second. Now rounds up to 1 second if it is above 0 but below 1.

# Version 20190515 - 15-MAY-2019

• Fixed issue introduced in 20190506 for feedback of devices with auto discovery disabled.

# Version 20190506 - 06-MAY-2019

• Fixed issue where if the device IP address changes and another TP-Link Kasa device changes to the old IP address the driver won't auto-discover as it assumes it is online.

# Version 20190222 - 22-FEB-2019

Initial Release